FEBRUARY 11, 2019

## FLI KELPER SCMOS CAMERA

LABVIEW 2014+ PROGRAMMING

PETER OLEYNIKOV

# **Conventions**

The following conventions are used in this manual:

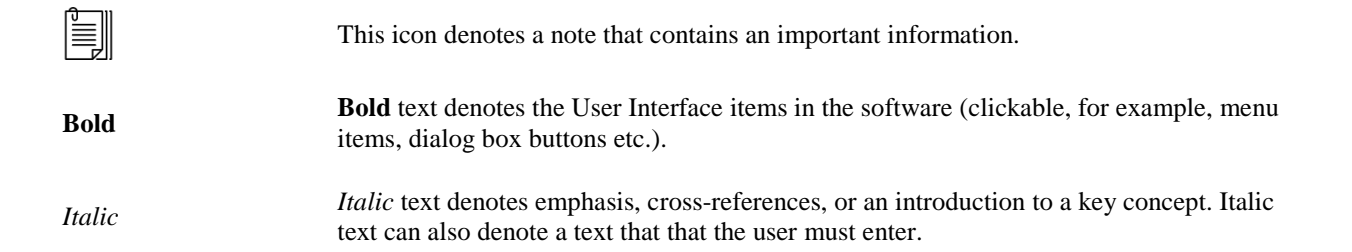

# **Abbreviations**

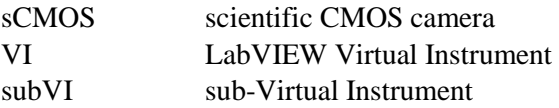

# **Contents**

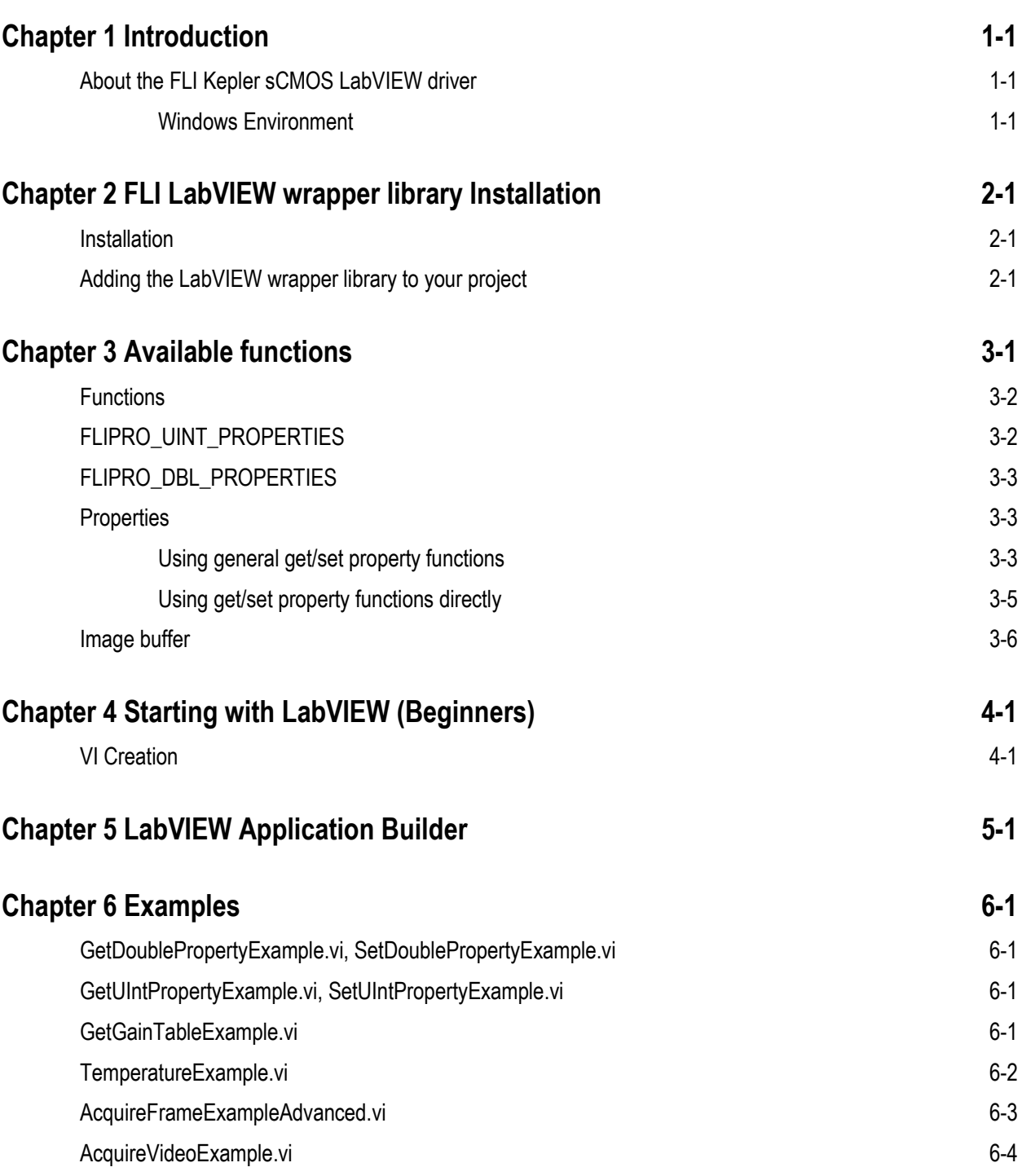

## <span id="page-4-0"></span>**Chapter 1 Introduction**

The current document describes a LabVIEW wrapper library of the .NET **FLISharp.DLL** assembly that contains the class **FliProCamera** with functions controlling the FLI Kepler sCMOS camera. The wrapper contains VIs that will assist the user in programming the access to the FLI Kepler sCMOS camera using LabVIEW.

The package contains the following parts:

- API low level camera access functions including the parameters used to make .NET calls;
- Examples a set of examples that show the capabilities of the wrapper library.

### <span id="page-4-1"></span>**About the FLI Kepler sCMOS LabVIEW driver**

The FLI LabVIEW driver gives you the ability to use the FLI Kepler cameras to control camera from LabVIEW environment.

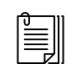

**Note** The cameras may operate at frame rates, depending on camera settings. Please refer to the FLI web-site for the details.

#### <span id="page-4-2"></span>**Windows Environment**

The LabVIEW wrapper library requires the following software to be installed on the target PC:

- National Instruments LabVIEW 2014 or higher;
- National Instruments Vision Development Module (NI IMAQ).
- Visual C++ 14.0 libraries (for FLI library)

The FLI Driver require Visual  $C_{++}$  14.0 libraries. The installer will provide these if they are not already present on your PC.

# <span id="page-5-0"></span>**Chapter 2 FLI LabVIEW wrapper library Installation**

This chapter contains the installation notes of the FLI Kepler sCMOS camera LabVIEW driver.

#### <span id="page-5-1"></span>**Installation**

The setup package will install the following components:

- The Microsoft .NET Framework 3.5 (if not installed, web installer);
- The FLI DLL libflipro.x64.dll;
- The LabVIEW VIs.

The setup will also install the Visual  $C_{++}$  14.0 libraries in automatic mode depending on the selected installation(s).

### <span id="page-5-2"></span>**Adding the LabVIEW wrapper library to your project**

Start a new or open an existing project that should have the FLI LabVIEW wrapper VIs. Using mouse, right-click on **My Computer** in the LabVIEW **Project Explorer**. Use either **Folder (Snapshot)**… or **Folder (Auto-populating)…** submenu item from the Add menu:

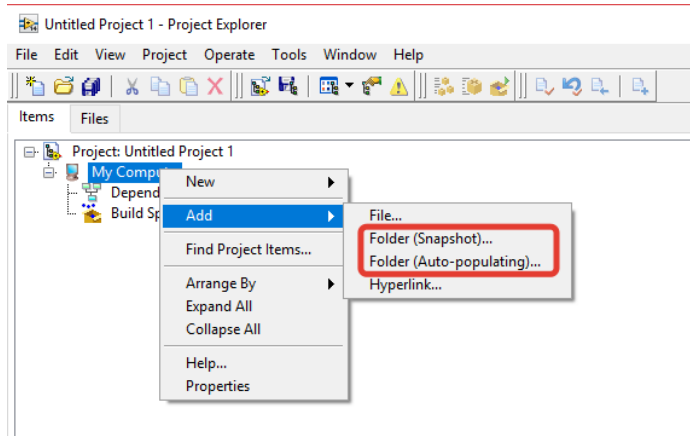

## <span id="page-6-0"></span>**Chapter 3 Available functions**

There are several functions and properties that can be used in LabVIEW.

All functions (except **CreateCamera** and **CreateAndOpenCamera**) in the FLI LabVIEW wrapper library accept as input at least 2 parameters:

- The C# .NET reference to the **FliProCamera** object (create by **CreateCamera** or **CreateAndOpenCamera**);
- **Error in** object.

All functions in the FLI LabVIEW wrapper library return as output at least 2 parameters:

- The C# .NET reference to the **FliProCamera** object (create by **CreateCamera** or **CreateAndOpenCamera**);
- **Error out** object.

As an example, the following block diagram shows the inputs and outputs of the **SetShutter** VI:

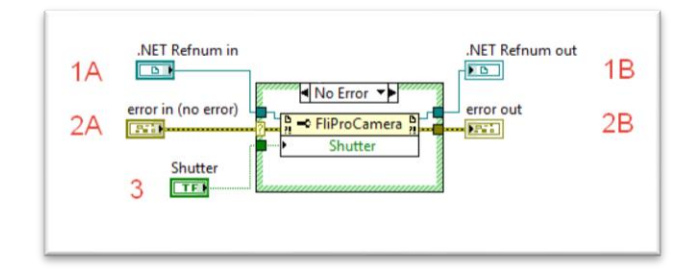

**Figure 3-1**. An example of the **SetShutter** VI: 1A and 1B: the input and output .NET references; 2A and 2B: the **error in** and **error out** objects. 3: extra input parameter.

The error objects can be linked together to keep track on the error (same is for the .NET input and output references):

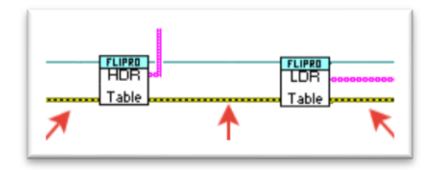

**Figure 3-2**. Chaining the *error in* and *error out* connections (marked by red arrows →).

The functions **CreateCamera** and **CreateAndOpenCamera** accept the camera ID (unsigned 32bit integer, 0 in most cases, unless there are more than one FLI Kepler camera connected) as the only input parameter.

## <span id="page-7-0"></span>**Functions**

The following table provides an overview of the functions available in the FLI LabVIEW wrapper library:

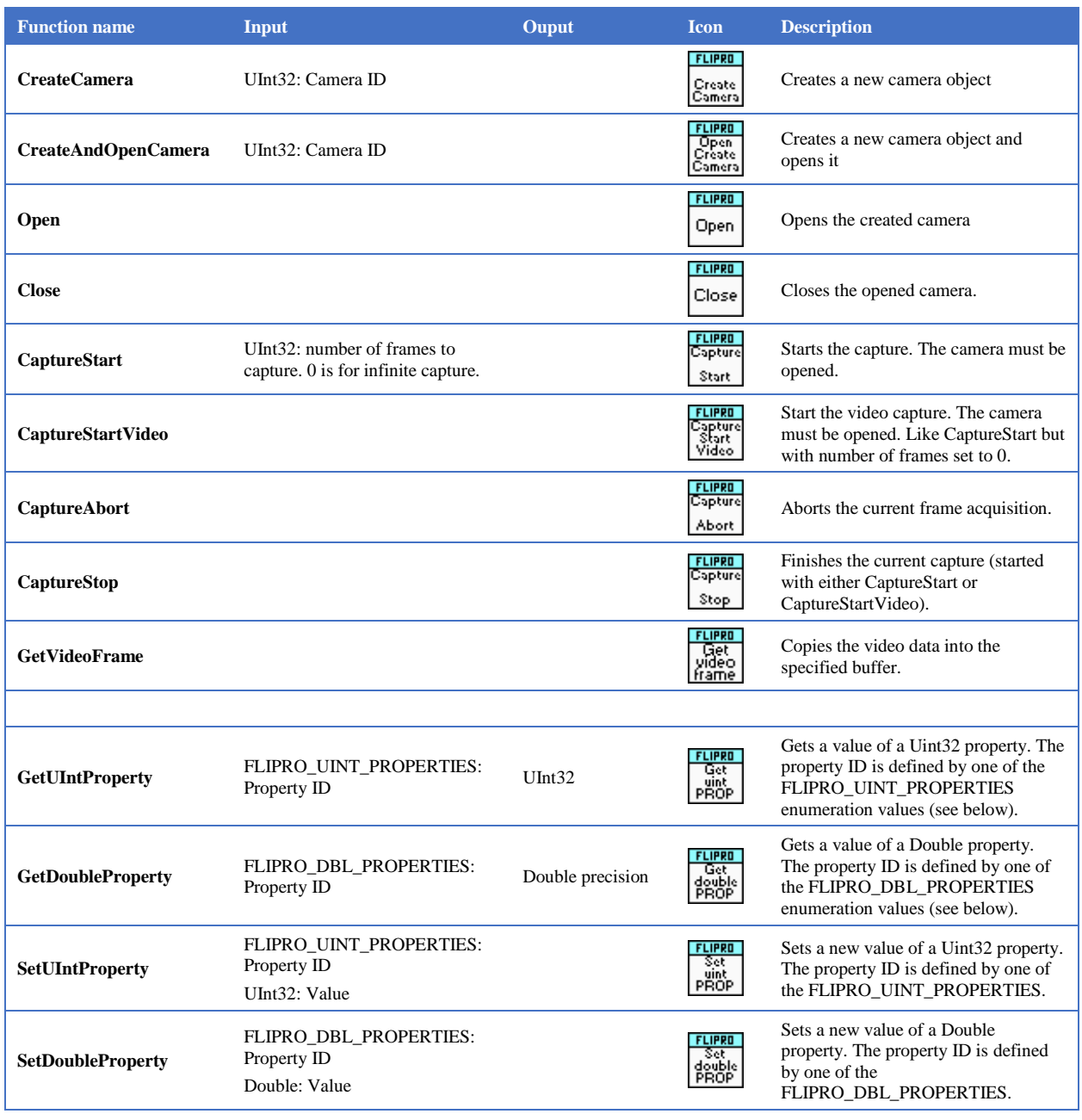

## <span id="page-7-1"></span>**FLIPRO\_UINT\_PROPERTIES**

The following enumeration values are available as UINT32 properties. **NOTE**: not all properties can be accessible for read/write. Read the comments of each enumeration for more details.

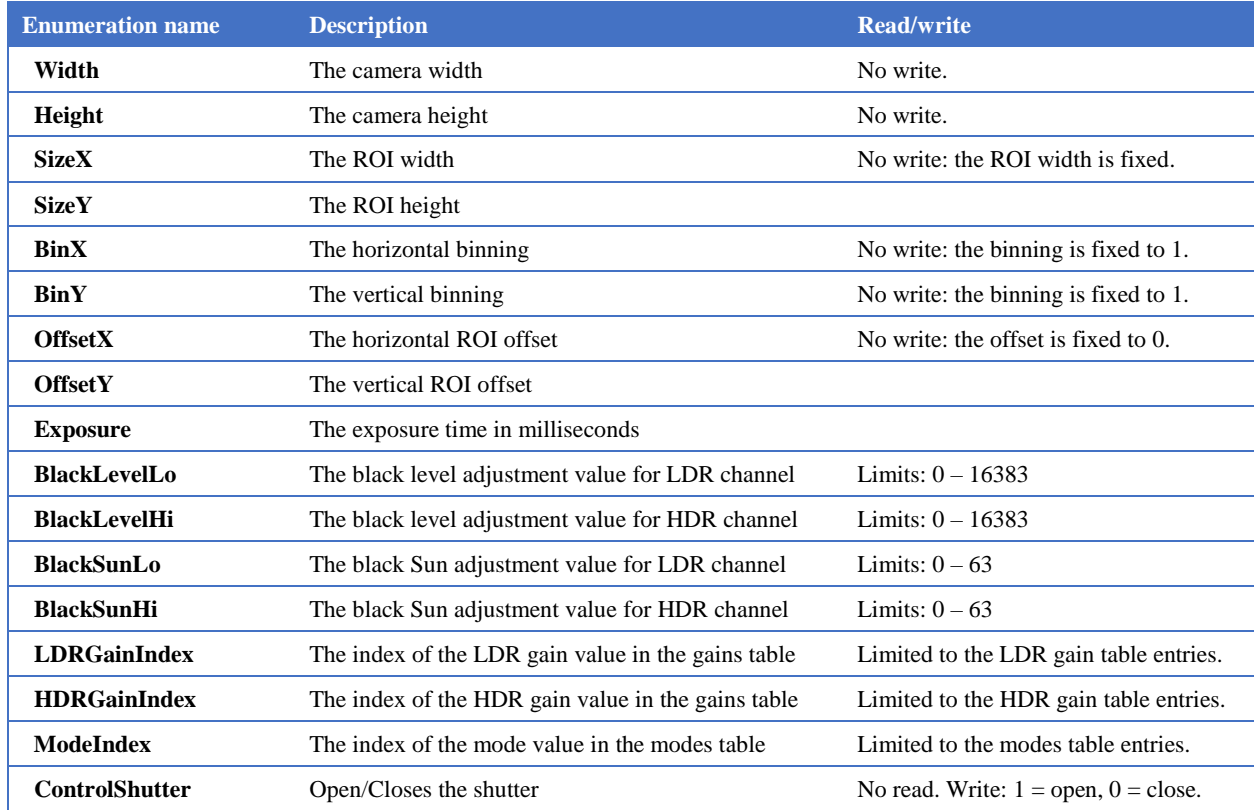

## <span id="page-8-0"></span>**FLIPRO\_DBL\_PROPERTIES**

The following enumeration values are available as Double precision properties. **NOTE**: not all properties can be accessible for read/write. Read the comments of each enumeration for more details.

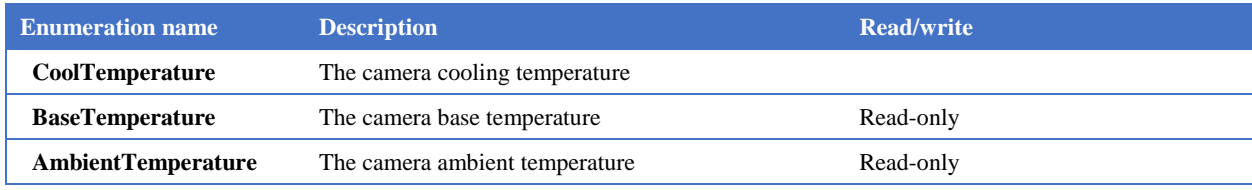

## <span id="page-8-1"></span>**Properties**

There are 2 ways to access the properties of the FliProCamera object:

- Use **Get/Set<Type>Property** function (for example, **GetUIntProperty**, see above);
- Use the property get/set function directly.

#### <span id="page-8-2"></span>**Using general get/set property functions**

To get the value of an unsigned integer property use **GetUIntProperty**:

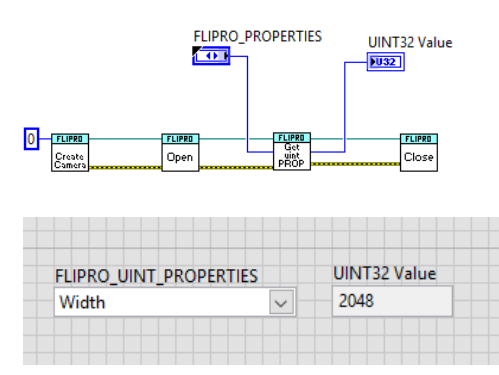

To get the value of a double precision property use **GetDoubleProperty**:

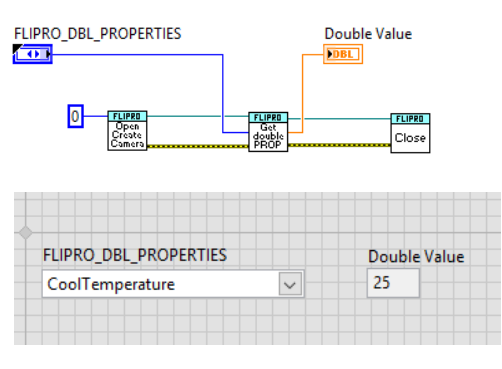

To set the value of an unsigned integer property use **SetUIntProperty**:

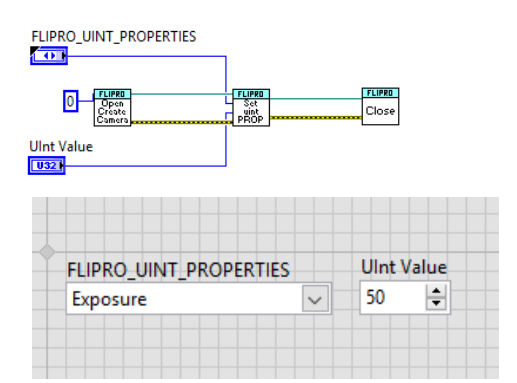

To set the value of a double precision property use **SetDoubleProperty**:

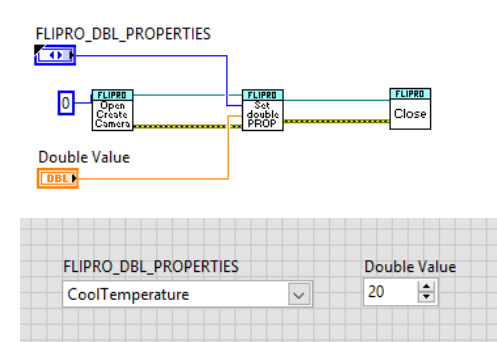

### <span id="page-10-0"></span>**Using get/set property functions directly**

The following table presents the properties available for the camera, the get and set values and a short description of each function:

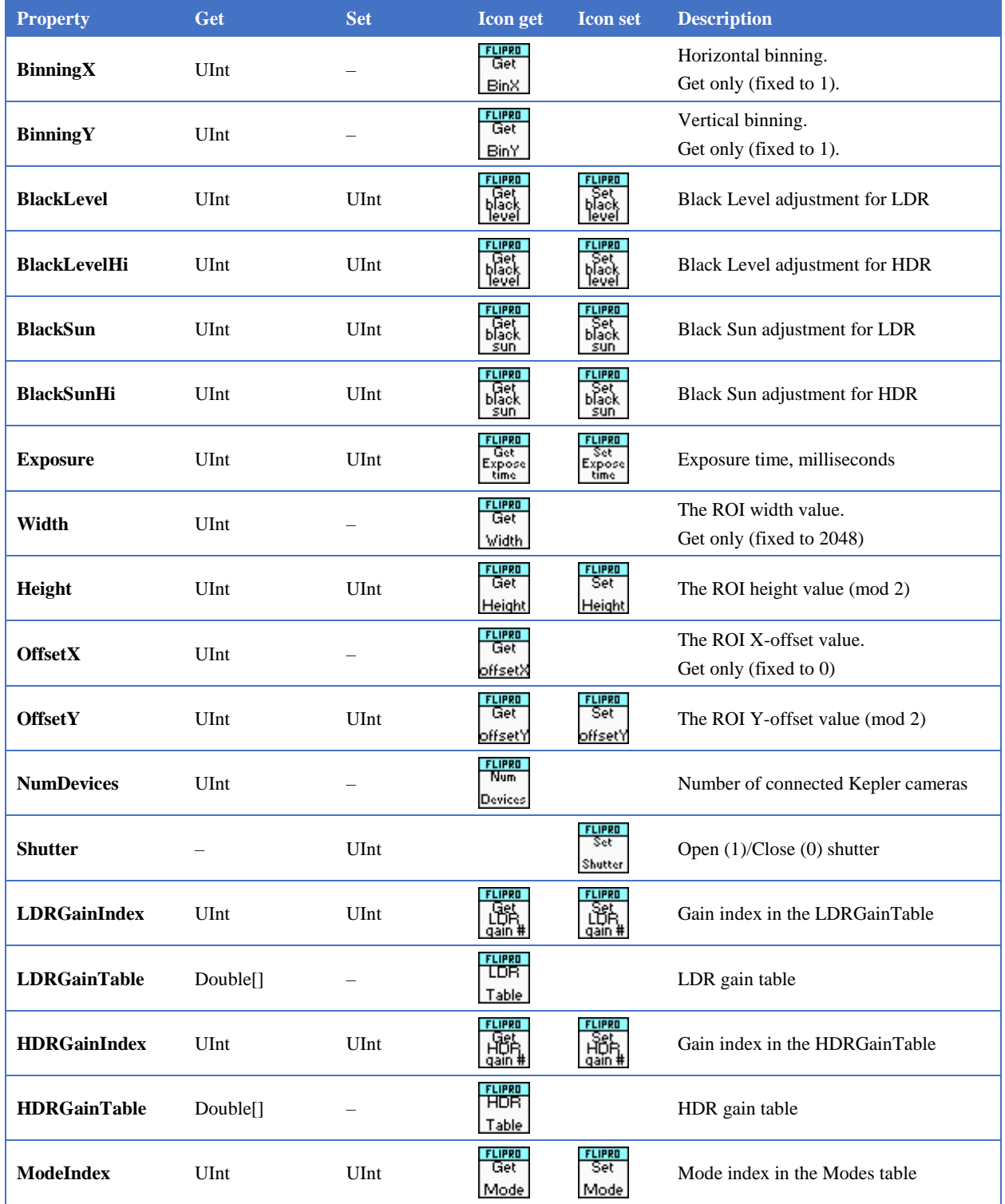

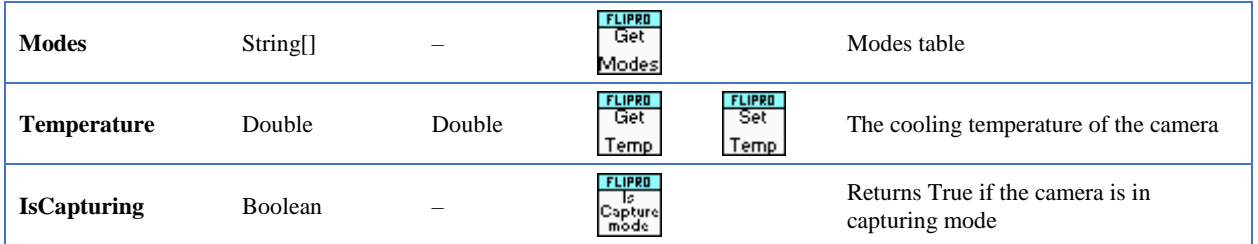

## <span id="page-11-0"></span>**Image buffer**

The access to the image data can be done by using the **CreateBuffer** VI. It returns a .NET object (class FrameBuffer) that has several properties, including a 2D array of U16 values. This array can be converted into an image using IMAQ **ArrayToImage** VI. **HINT**: press CTRL+Space inside the block diagram and type **ArrayToImage** in the Quick Drop window. See examples for image acquisition for the usage reference of the image buffer.

# <span id="page-12-0"></span>**Chapter 4 Starting with LabVIEW (Beginners)**

This chapter contains a step-by-step tutorial that shows how to create basic VIs in LabVIEW.

## <span id="page-12-1"></span>**VI Creation**

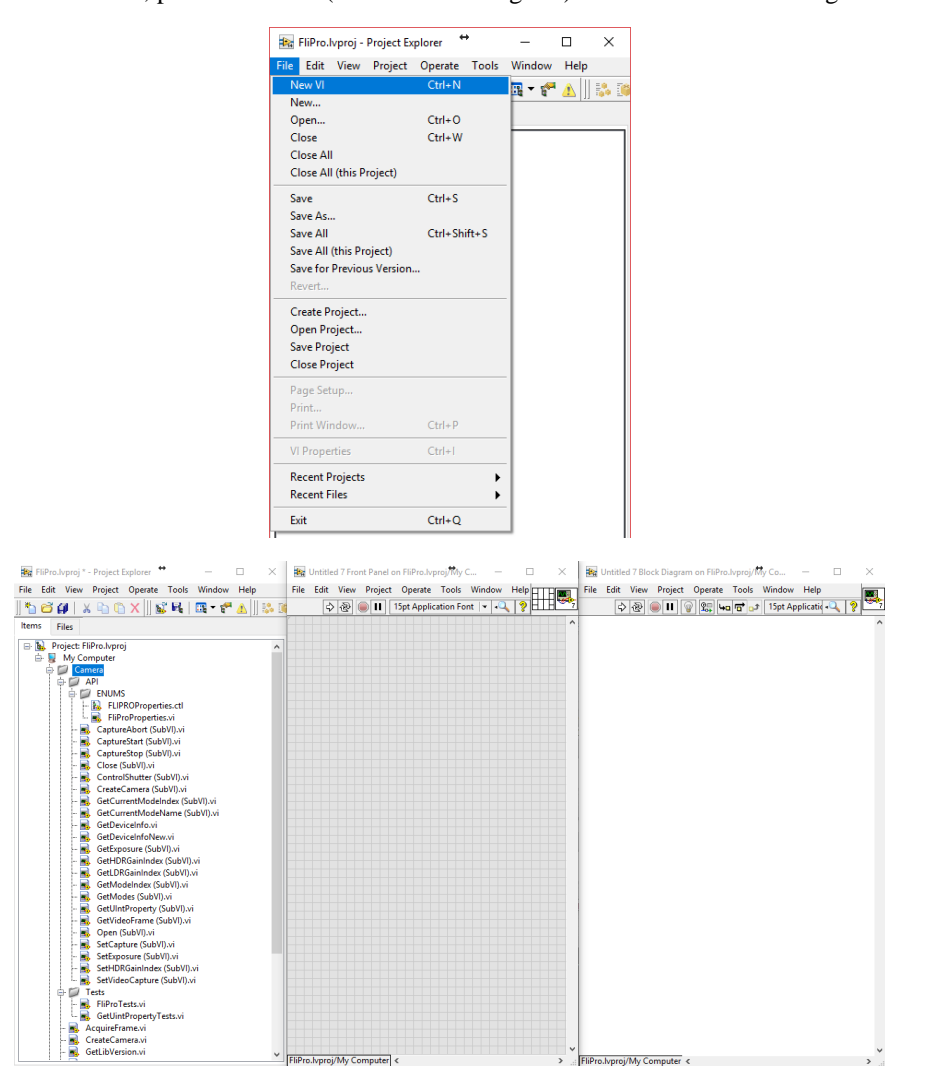

Create a new VI, press CTRL+E (Show Block Diagram) to enable the Block diagram:

Drag'n'drop the **Open** SubVI from the project **Items** (Project  $\rightarrow$  My Computer  $\rightarrow$ Camera  $\rightarrow$  API) list:

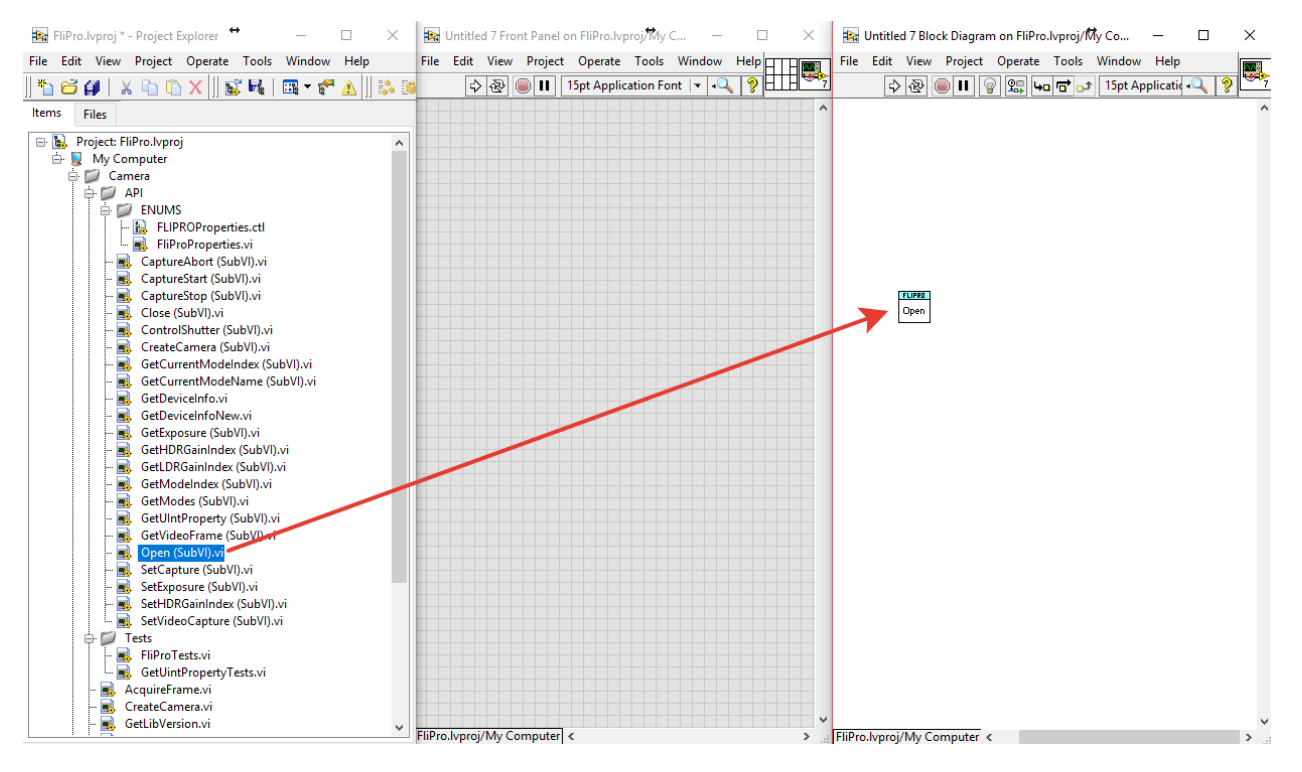

Do the same drag'n'drop for **CreateCamera**, **GetUIntProperty** and **Close** subVI. Drag the ENUMS control **FLIPRO\_UINT\_PROPERTIES.ctl** (Project → My Computer → Camera  $\rightarrow$  API  $\rightarrow$  ENUMS) to the Front panel:

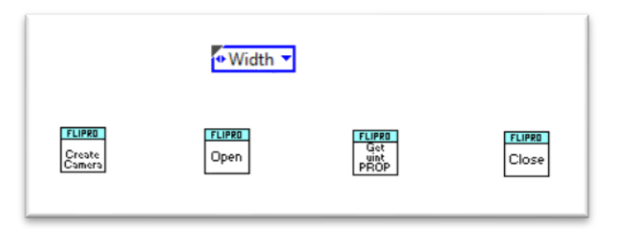

Connect them as show in the screenshot below:

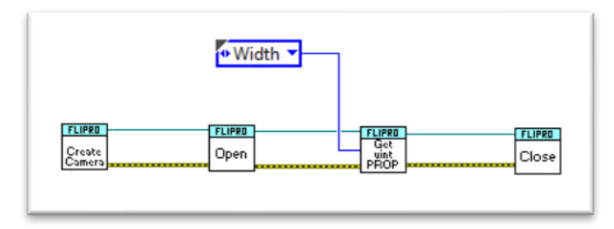

Right-click on the right part of the **Get uint PROP** subVI (marked by the red arrow  $\rightarrow$ ):

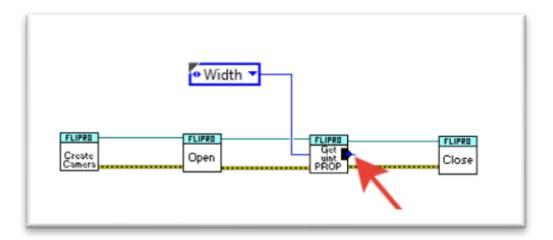

Select **Create** → **Indicator** from the opened context menu:

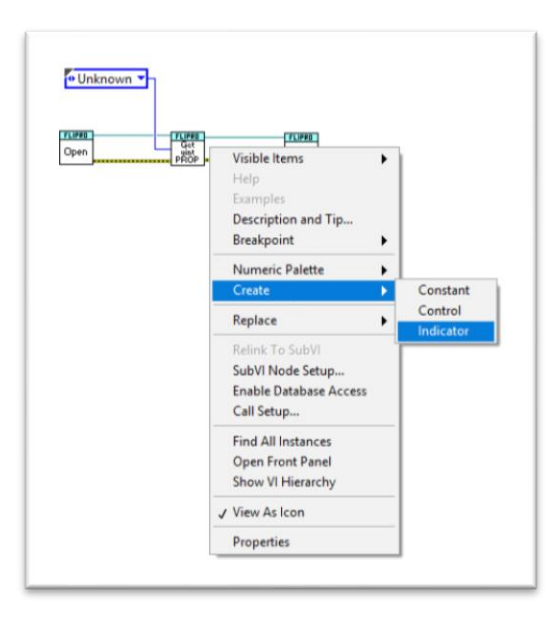

This will bind a numerical value indicator to the output of the subVI. In a similar manner create a constant on the left side (input) of the **Create Camera** subVI (keep 0 in the created constant). The final diagram should look as follows:

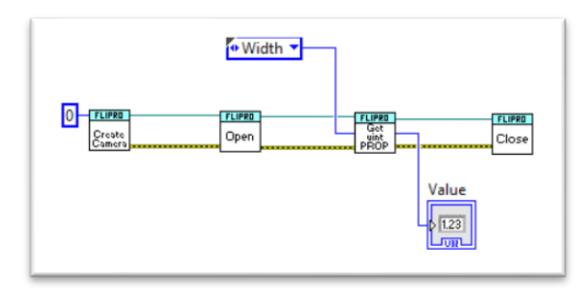

There is a more general subVI called "**CreateAndOpenCamera**" that merges two subVIs **CreateCamera** and **Open** camera into a single subVI, so the above block diagram can be simplified in the following way:

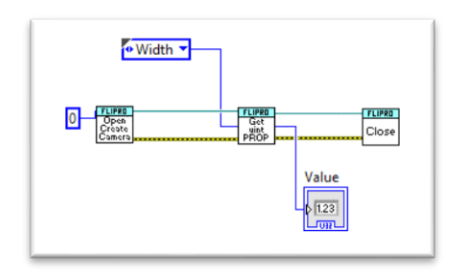

Select a property, for example, **Width**, by clicking on the "unknown" enumeration:

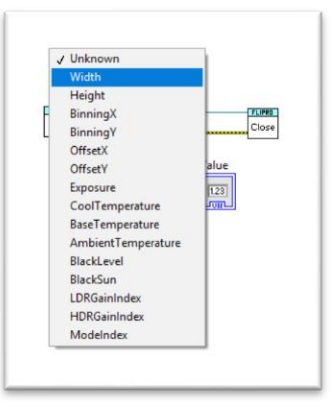

Now, switch back to the Front panel (press CTRL+E in the block diagram) and run the code. If the camera is connected, then the output should give the Value = 2048.

## <span id="page-16-0"></span>**Chapter 5 LabVIEW Application Builder**

LabVIEW allows users building Windows Applications from the existing VI.

Select the VI in the LabVIEW Project Explorer and select **Tools** → **Build Application (EXE) from VI…** from the main menu:

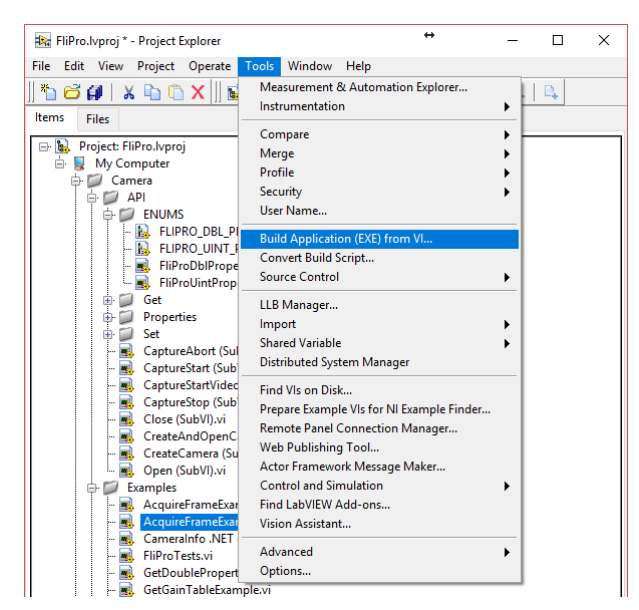

Follow the instructions and generate the EXE file from the selected VI.

**NOTE**: The LabVIEW application builder cannot detect dynamically loaded DLL files. This means that the application builder cannot determine the dependence of the **FLISharp.DLL** on the **libflipro.x64.dll** and it will not be copied to the newly created EXE application folders. The user should perform the copy manually: the **libflipro.x64.dll** file is available in the FLI LabVIEW wrapper library installation and should be copied to the "**data**" folder of the newly created EXE application:

This PC > DATA2 (E:) > FLI > LabView > builds > FliPro > AcquireFrameExampleAdvanced

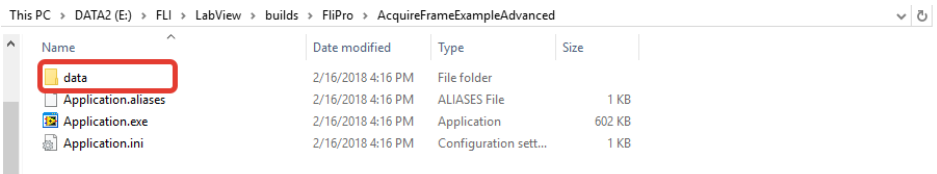

## <span id="page-17-0"></span>**Chapter 6 Examples**

This section provides a brief description of sample VIs that are provided with the FLI LabVIEW support library.

### <span id="page-17-1"></span>**GetDoublePropertyExample.vi, SetDoublePropertyExample.vi**

Shows how to get and set the double-precision property.

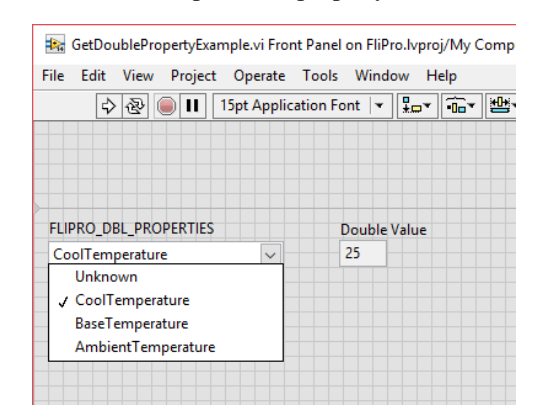

## <span id="page-17-2"></span>**GetUIntPropertyExample.vi, SetUIntPropertyExample.vi**

Shows how to get and set the UINT32 property.

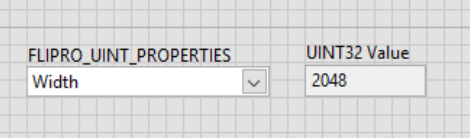

## <span id="page-17-3"></span>**GetGainTableExample.vi**

Shows how to get values from the LDR and HDR gain tables.

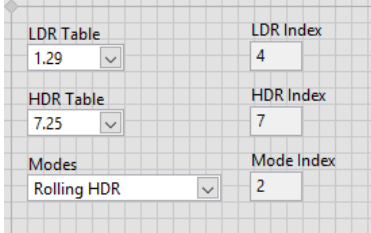

## <span id="page-18-0"></span>**TemperatureExample.vi**

Shows how to control the temperature using a loop. The loop executes while the cooling temperature read from the camera is not satisfying the equation

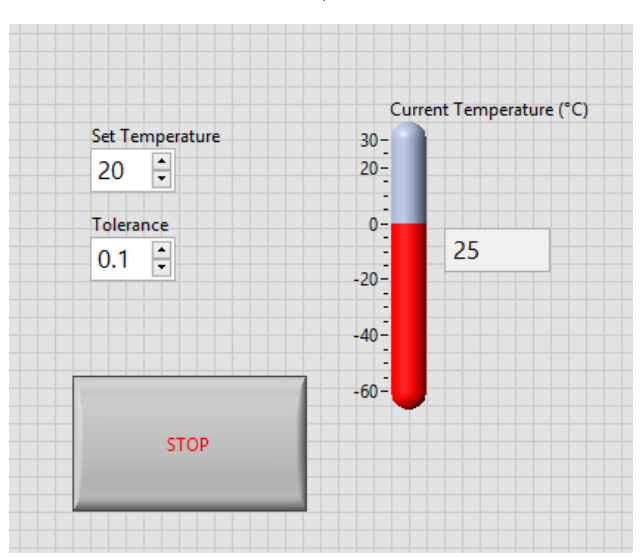

 $|\mathbf{T}_{\textrm{Set}} - \mathbf{T}_{\textrm{\}}mathrm{Couling}|\leq \textrm{Tolerance}$ </mark>

## <span id="page-19-0"></span>**AcquireFrameExampleAdvanced.vi**

This example shows how to use the FLI Kepler camera to acquire an image with the following settings that the user can change using the provided user interface:

- the exposure time;
- the mode (LDR or HDR);
- the LDR/HDR gains
- the black level adjustment
- the black Sun adjustment.

Run the block diagram in a standard way. Use **RECORD** button to acquire images; use the EXIT button to stop the execution.

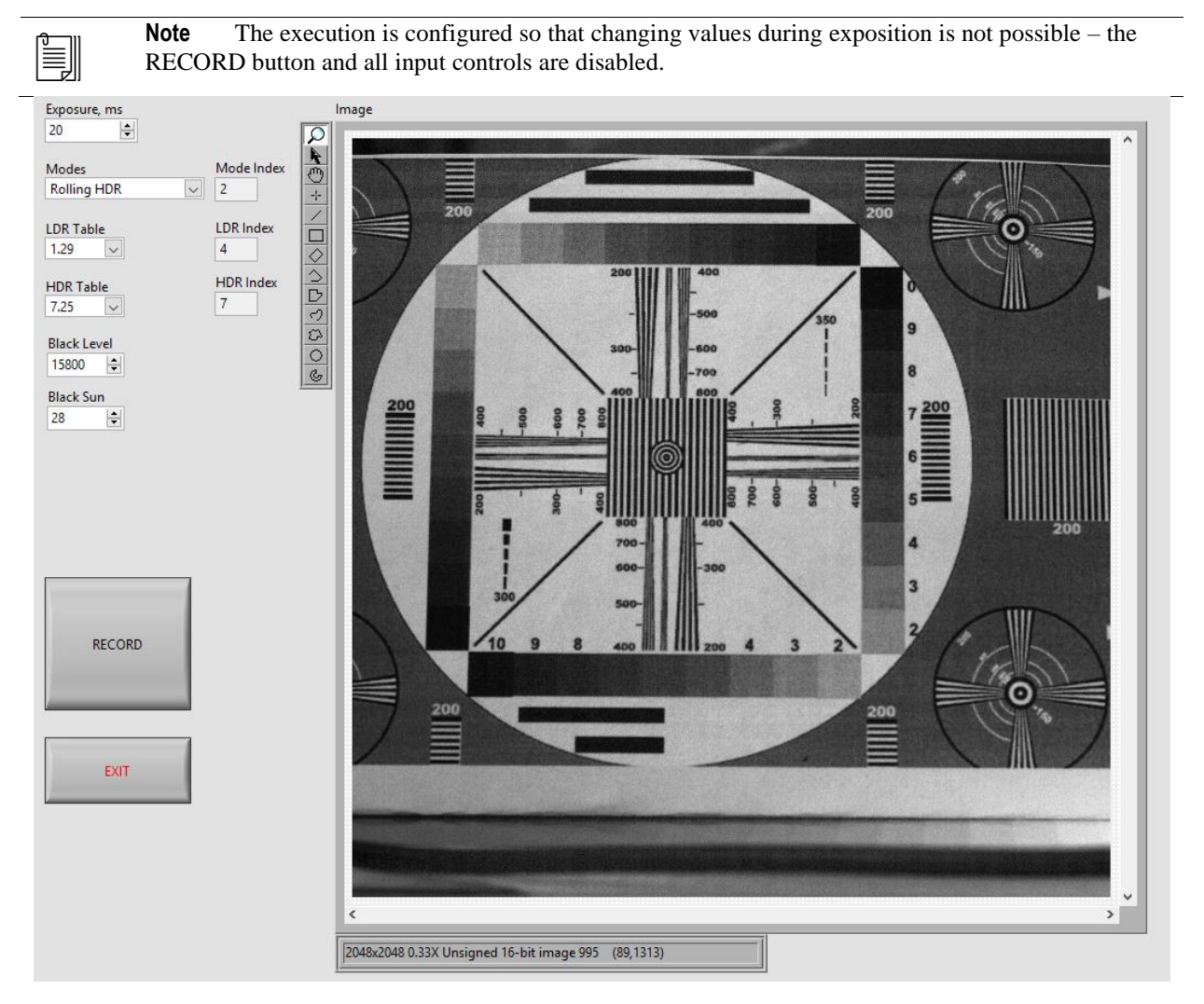

**Figure**. The single frame acquisition during the block diagram execution.

ij

### <span id="page-20-0"></span>**AcquireVideoExample.vi**

This example shows how to use the FLI Kepler camera in video mode with the following settings that the user can change using the provided user interface:

- the exposure time;
- the mode (LDR or HDR);
- the LDR/HDR gains
- the black level adjustment
- the black Sun adjustment.

Run the block diagram in a standard way. The video acquisition will start immediately. the STOP button to stop the execution.

**Note** Set all necessary values (the exposure time etc.) before running the program. Changing the values during the program is not possible.

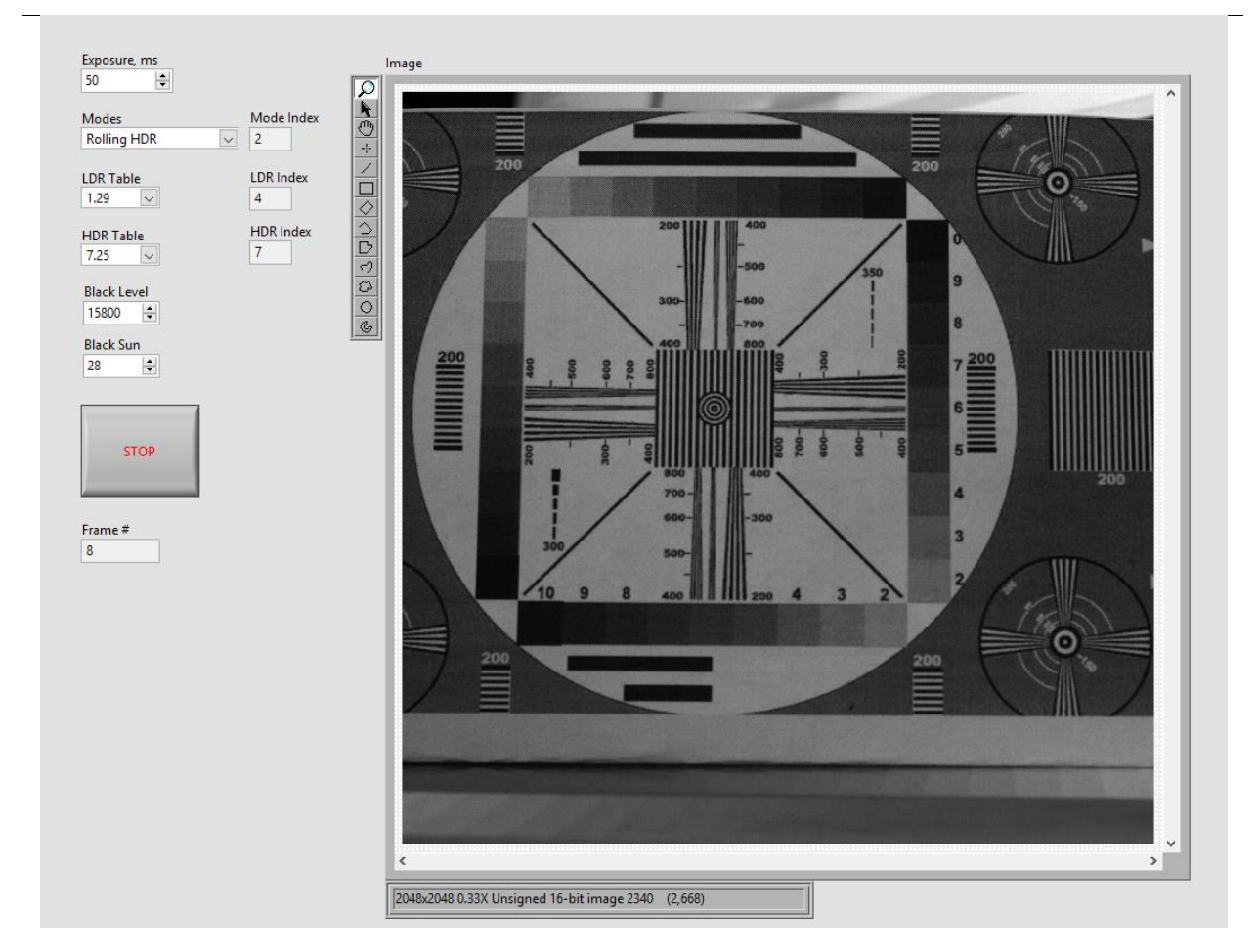

**Figure**. The video acquisition during the block diagram execution.